**PRO-5a** *Page| 1 of 1*

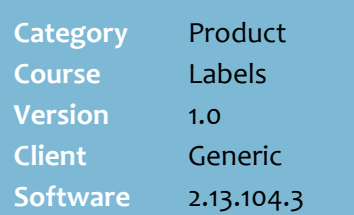

## **Hints and Tips**

- If you enter a **stock code** or a **manufacturer's code** that has multiple UPP EANS linked to it, the system prompts you to enter the specific EAN required.<br>Multiple Stock Code for 100062, please enter<br>an EAN.
- Select **Stock this item** to update the product record to Stocked in your store (a ticket won't be auto-generated).

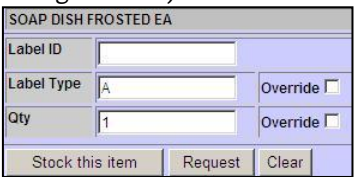

- The **Label ID** helps you identify:
	- the label batch to print; a batch is created for each user/label ID
	- the label stationary to use; you e.g. 'shelf', 'promo', or 'care'
	- the location of the ticket, if you change the **ID** for each bay.
- $\checkmark$  The **Qty** field defaults to the value saved against the stock record (or [1] if not set).
- The **Label Type** determines the type of ticket that will print.
	- [A] represents shelf label
	- [**Q**] represent quaint label.

## **Override check boxes:**

- The **Label Type Override** check box requests the same type of ticket for every product, and updates each stock record.
- The **Label Qty Override** check box requests the same qty of tickets for every product; it won't update the stock record.
- <span id="page-0-1"></span> If you unselect an override, the field reverts to the value saved against the stock record.

## **Request Tickets using a Scanning Device**

Use a mobile scanning device to request shelf tickets.

## **Procedure to Generate Labels**

<span id="page-0-0"></span>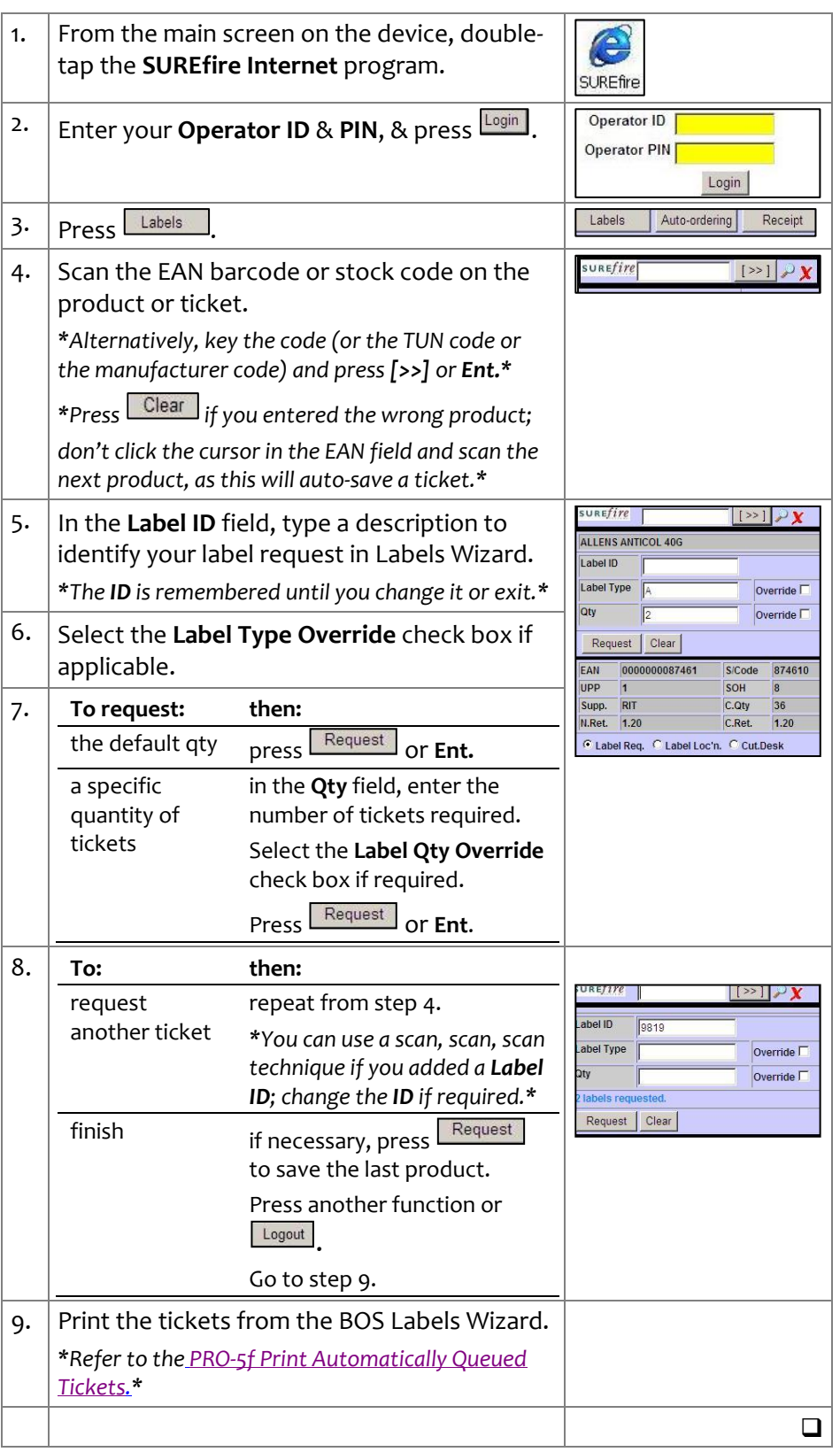